## 配置SPA525G和SPA525G2的螢幕保護程式設定

## 目標 Ī

螢幕保護程式允許裝置的螢幕變為黑色、灰色或者顯示預定照片,而不是在指定時間段內未使 用時保持活動狀態。這有助於節約能源,以及在使用者外出時隱藏個人資訊。

本文檔旨在解釋如何在SPA525G和SPA525G2上設定螢幕保護程式設定。

## 適用裝置 i<br>I

·SPA525G

·SPA525G2

## 設定螢幕保護程式設定

步驟1.在電話上按Setup。系統將顯示Information and Settings螢幕:

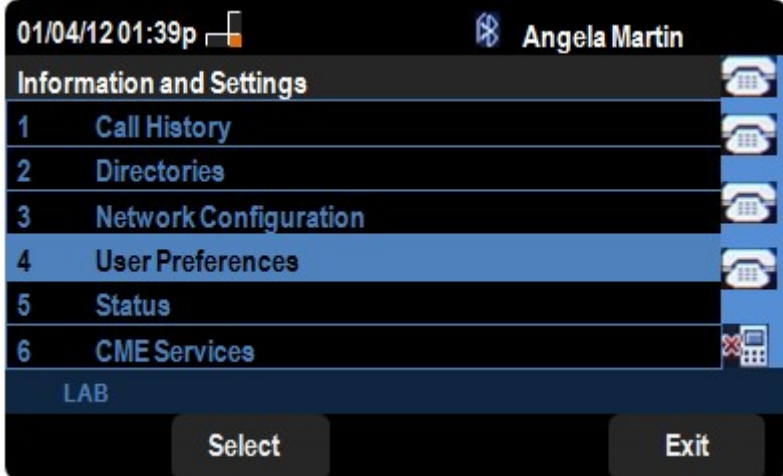

步驟2.導覽至User Preferences,然後按Select。系統將顯示User Preferences螢幕:

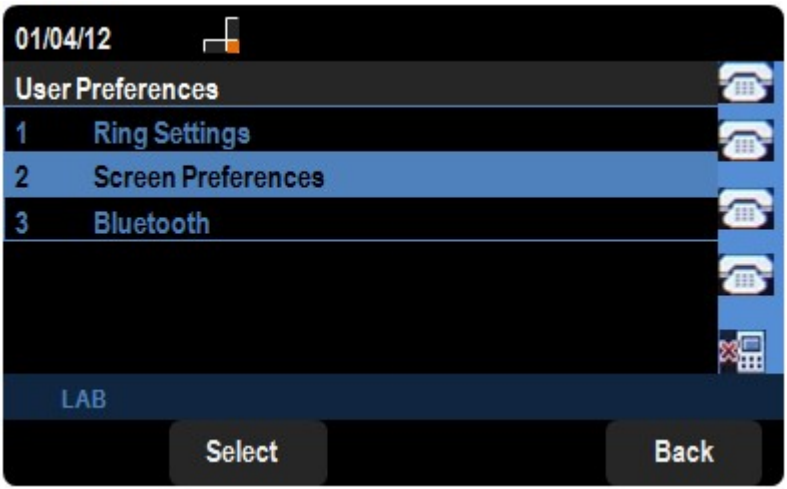

步驟3.在User Preferences頁面上,導航到Screen Preferences,然後按Select。出現Screen Preferences螢幕。導航到**螢幕保護程式**,然後按左右導航鍵切換複選標籤,啟用或禁用螢幕 保護程式。

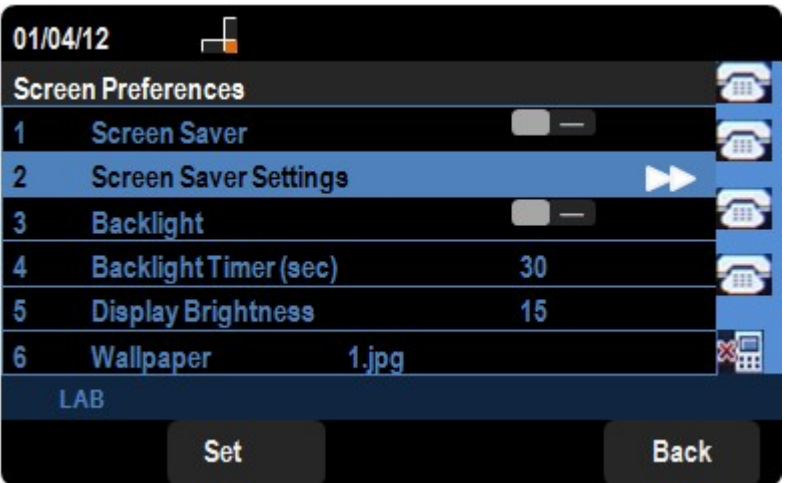

步驟4.要修改螢幕保護程式設定,請導航到**螢幕保護程式設定**,然後按右導航鍵。出現 Screen Saver Settings螢幕:

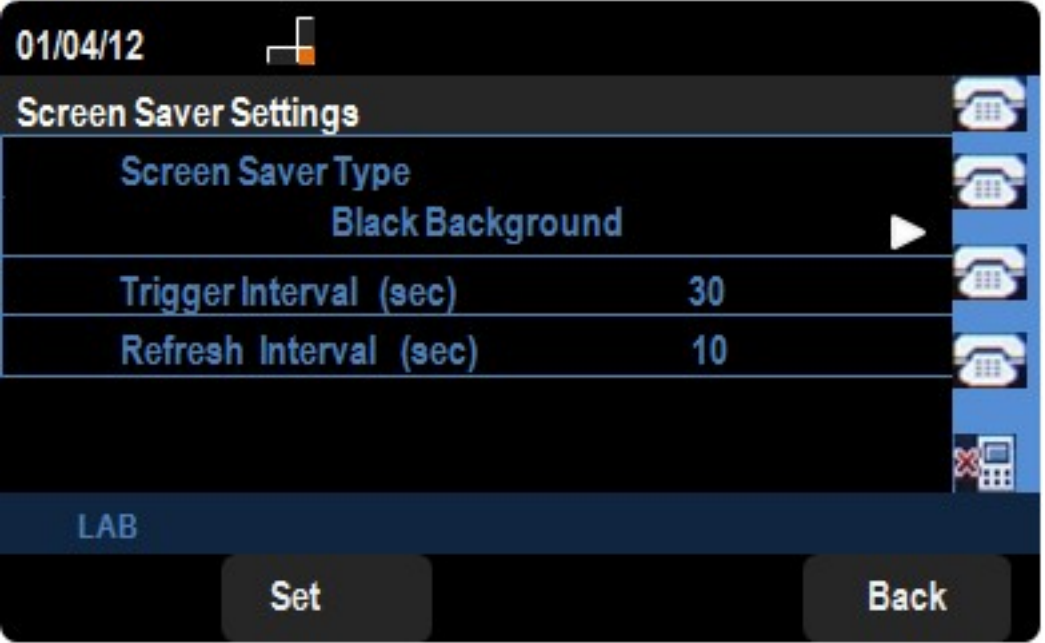

步驟5.按右箭頭導航不同的螢幕保護程式型別。可用選項如下:

·黑色 — 顯示黑屏

·灰色 — 顯示灰色螢幕

·黑色/灰色旋轉 — 螢幕從黑色到灰色遞增循環。

·圖片輪替 — 螢幕通過電話管理員在電話上提供的可用圖片進行輪替。

·數字幀 — 顯示背景圖片。

·下載圖片 — 顯示下載螢幕。

·時鐘 — 顯示時鐘。

步驟6.導航到觸發器間隔,並設定啟用螢幕保護程式之前電話等待的時間。預設值為300秒。

·步驟7.導航到**刷新間隔**,並輸入螢幕保護程式修改所顯示螢幕(例如,如果選擇圖片旋轉)之 前的秒數。

步驟8.按Set儲存設定。